# 服薬情報提供書(外来がん薬物療法)Excelの使い方~副作用項目~

服業情報

### 【例】 岸和田 花子さん レジメン:EC療法(シクロホスファミド+エピルビシン)

### 1.ページ下部の「副作用項目」をクリックして シートを表示させる

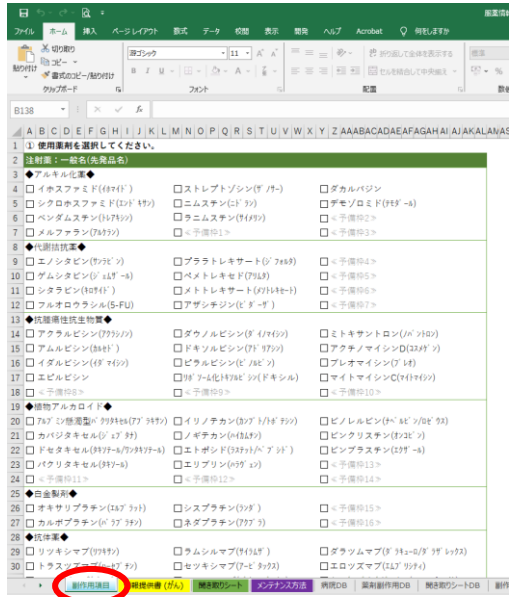

2. 使用している薬剤の□をクリックしチェックを付ける (チェックが付くと文字が赤くなる)

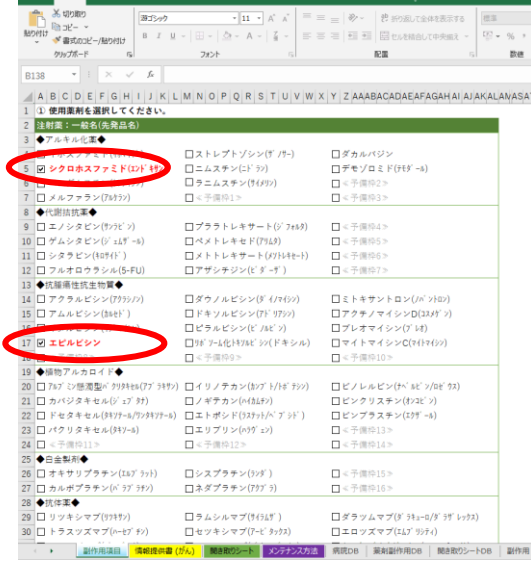

- ଉ. -

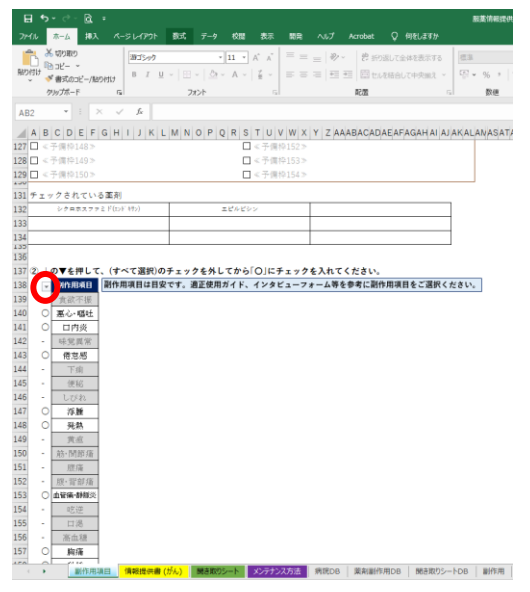

3. 画面を下へスクロールし○の▼ボタンを押す

## 4. 下の画面が表示されるので「-」の図をクリックして **チェックを外し(○の☑は付けたまま)、「OK」をクリック**

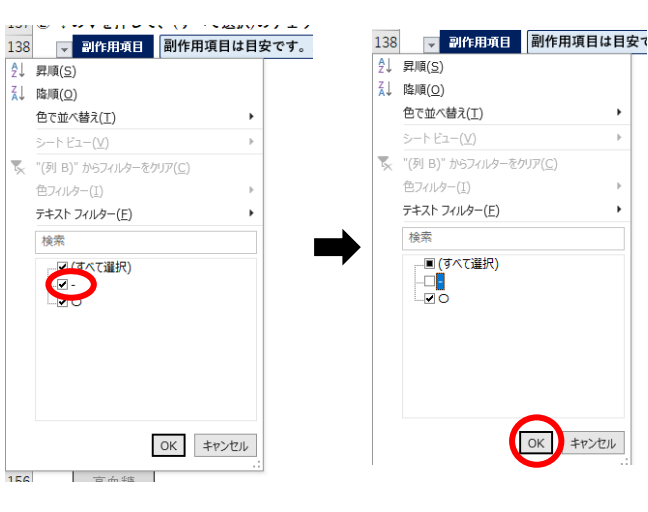

## 5. ○の付いた副作用項目のみ抽出されるので、適宜必要な項目のみコピー ページ下部の「情報提供書(がん)」を押して服薬情報提供書を表示させ、主な副作用欄へ貼り付ける

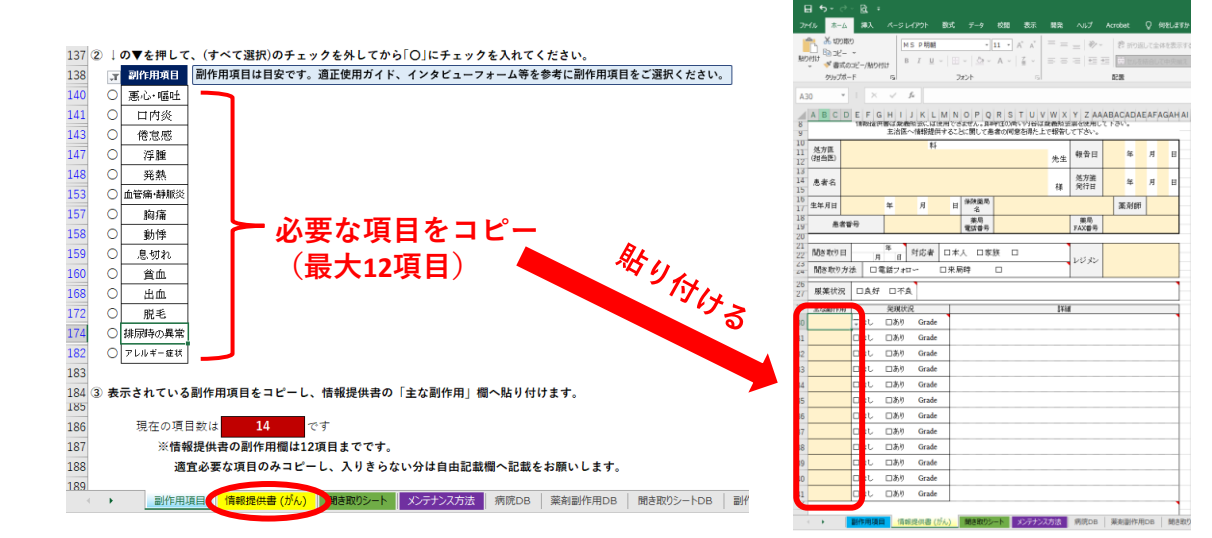